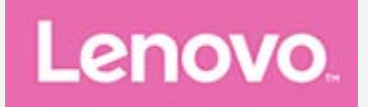

# **Lenovo TAB 10**

## **User Guide**

Lenovo TB-X103F

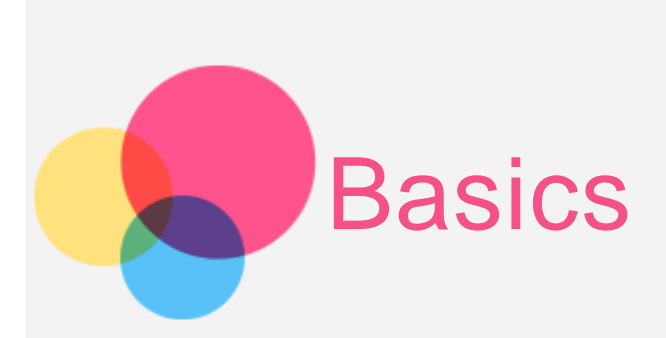

Before using this information and the product it supports, be sure to read the following:

- Safety, Warranty & Quick Start Guide
- Regulatory Notice
- "Important safety and handling information" in "Appendix".

The Safety, Warranty & Quick Start Guide and the Regulatory Notice are available on the website at http://support.lenovo.com.

## Lenovo Companion

Looking for help? The Lenovo Companion app can offer you support for getting direct access to Lenovo's web assistance and forums\*, frequent Q&A\*, system upgrades\*, hardware function tests, warranty status checks\*, service requests\*\*, and repair status\*\*.

Note:

\* requires data network access.

\*\* is not available in all countries.

You have two ways to get this app:

Search for and download the app from Google Play.

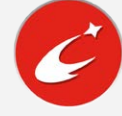

Scan the following QR code with a Lenovo Android device.

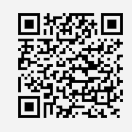

## Technical specifications

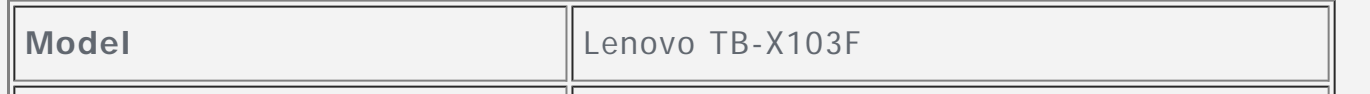

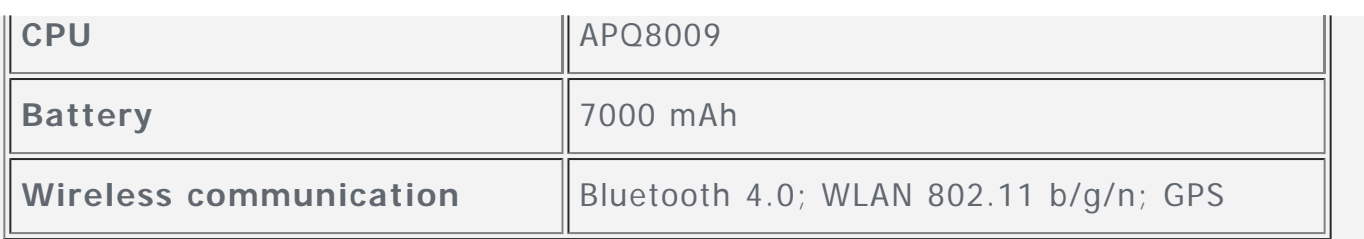

## Home screen

The home screen is the starting point for using your device. For your convenience, the home screen is already set up with some useful apps and widgets.

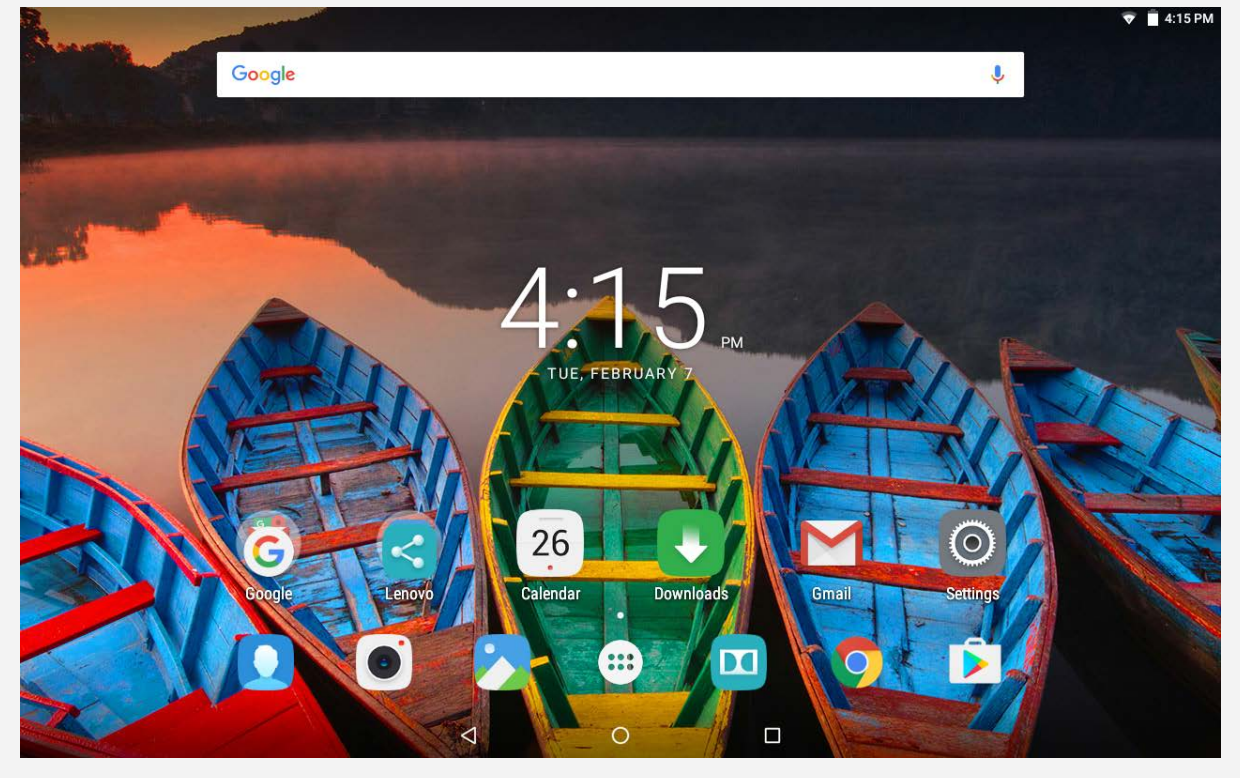

Note: Your device's features and the home screen may be different, depending on your location, language, carrier, and device model.

You can customize your own home screen at any time.

**Home screen**

On the first home screen, there is a **Google** Search bar.

**Preview screen**

Press and hold anywhere on the home screen except the icons. At the bottom of the screen appear **WALLPAPERS**, **LOCK SCREEN WALLPAPERS**, **WIDGETS**, **SETTINGS** and **APPS**.

- **Add a widget to a home screen** Tap  $\overline{BC}$  at the bottom of the preview screen, press and hold the widget you want to add, then drag to where you want to place it and release.
- **Change the wallpaper** Go to **Settings > Display > Wallpaper** and choose the wallpaper that

you like.

Press and hold anywhere on the home screen except the icons, select **WALLPAPERS** at the bottom of the screen, and then choose the wallpaper that you like.

- **Move an app to another screen** Press and hold an app that you want to move, then drag to where you want to place it and release.
- **Uninstall an app**
	- 1. Tap  $\dddot{\omega}$ , and then press and hold an app that you want to uninstall.

2. Drag it to  $\blacksquare$  at the top of the screen until the app turns red, and then release and tap **OK**.

Note: Some of the system apps cannot be uninstalled.

## Screen buttons

There are three buttons at the bottom of the home screen.

- **Back button**: Tap  $\triangleleft$  to return to the previous page.
- Home button: Tap  $\bigcirc$  to return to the default home screen.
- **Recent button**: Tap  $\Box$  to see the recent apps. Then you can do the following:
	- Tap an app to open it.
	- $\bullet$  Tap  $\bullet$  to lock the app or tap  $\bullet$  to unlock it.
	- Tap  $\times$  to stop running the app.
	- $\bullet$  Tap  $\equiv$  to stop running all the apps except the locked ones.

## Notifications and Quick Settings

Swipe down from the top of the screen to view system notification messages and quick settings. By tapping a switch, you can quickly turn a number of frequently used functions on or off.

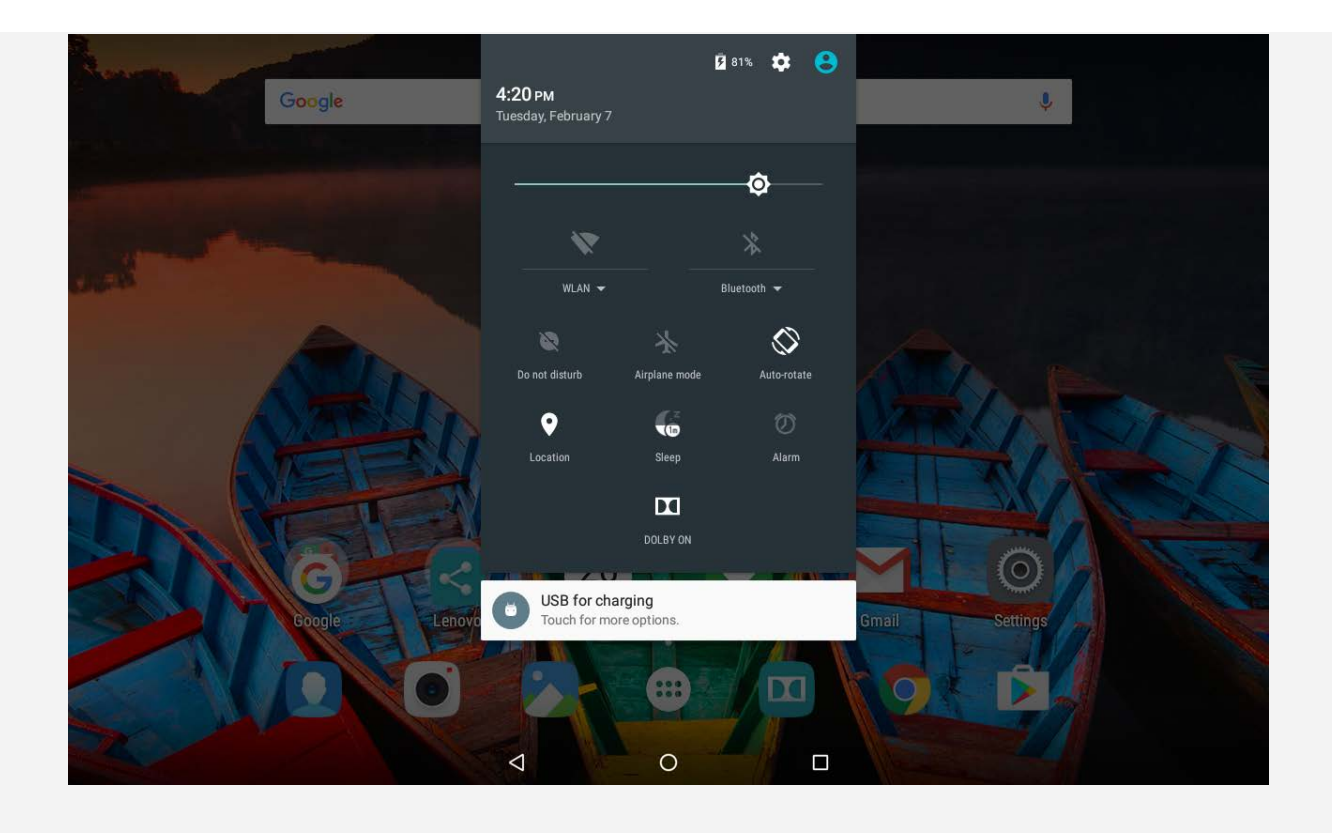

## Force shutdown

Press and hold the On/Off button until the screen goes dark.

## Rotating your device

Enabling the screen rotation makes all applications automatically rotate upwards or downwards.

Go to **Settings > Display > When device is rotated** to open the screen rotation function.

- **Rotate the contents of the screen** The screen orientation changes automatically.
- **Stay in current orientation** The orientation is locked.

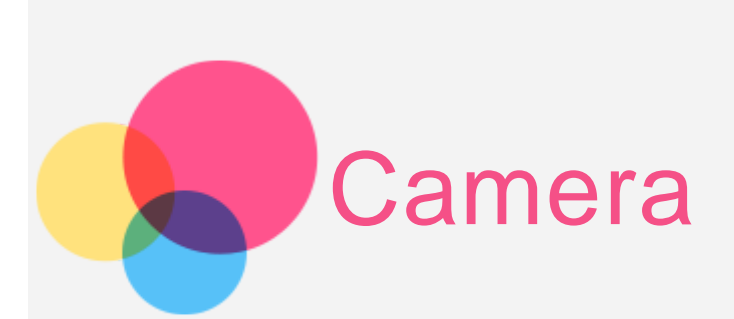

To open the **Camera** app, go to **Camera**.

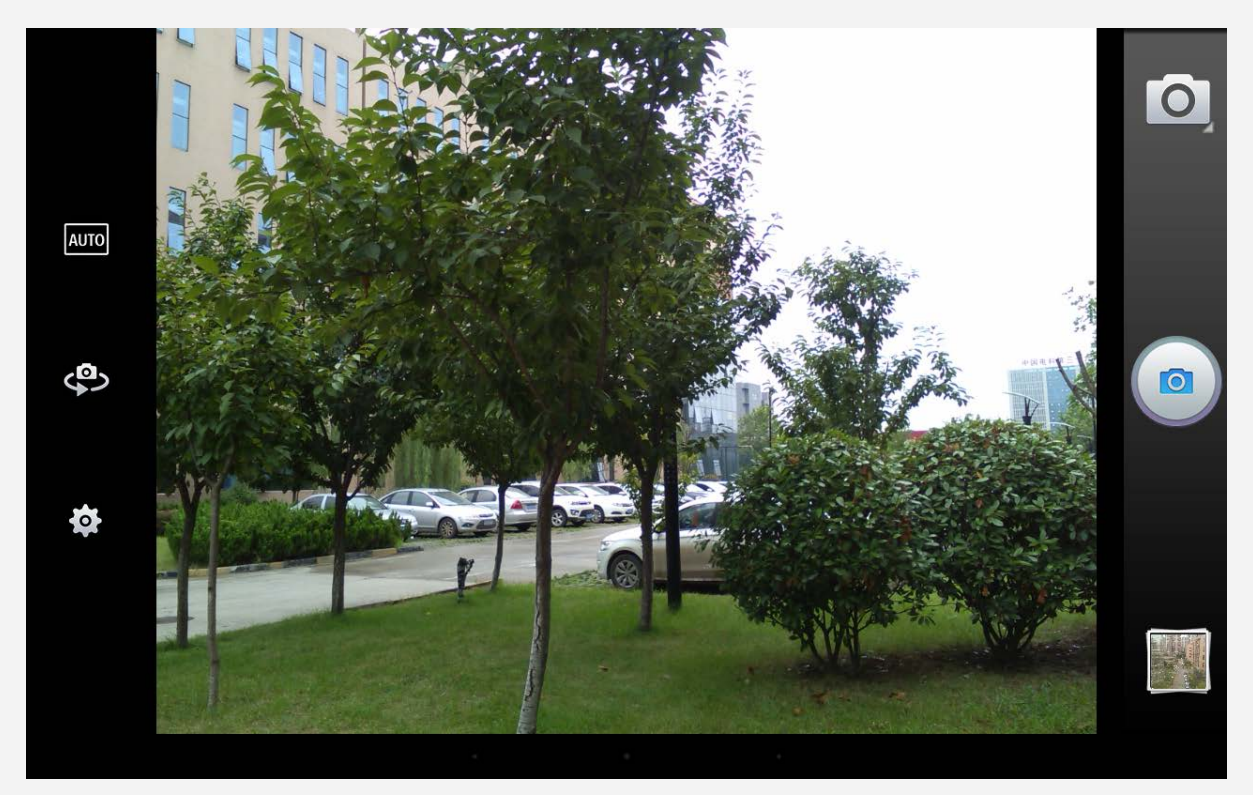

## Taking photos and videos

You can take photos and record videos with your device's built-in camera.

- Tap to choose **Video**, **Panorama**, **Smart Capture** or **Action Shot**.
- $\bullet$  Tap  $\bigcirc$  to take a photo.
- $\bullet$  Tap  $\overline{A^{UIO}}$  to set the scene mode.
- to switch between the front and the back camera.
- Tap  $\bullet$  to configure other camera settings.

## Taking screenshots

Press and hold the On/Off button and the Volume down button at the same time.

## Viewing pictures and videos

Photos and videos are stored in your device's internal storage. You can view your photos and videos by using the following methods:

- Tap the thumbnail when using the **Camera** app.
- Go to **Gallery**.
- Go to **Photos**.

Screenshots are stored in your device's internal storage. You can view your screenshots by using the following methods:

- Go to **Gallery**.
- Go to **Photos**.

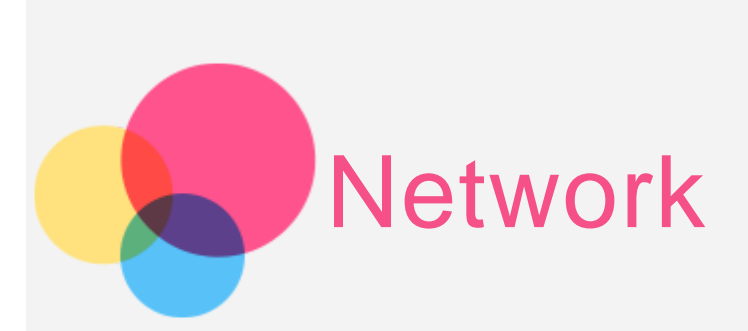

You need to set up a wireless network before connecting to the Internet.

## Setting up a **WLAN** network

#### Go to **Settings > WLAN**.

Turn on the WLAN and tap one WLAN hotspot in the list, then you can connect to the Internet.

When you access a secure link, you need to input your login name and password to connect.

#### Setting up a **VPN** network

VPNs used within organizations allow you to communicate private information securely over a non-private network. You may need to configure a VPN, for example, to access your work email. Ask the network's administrator for the settings necessary to configure a VPN for your network.

- Go to **Settings > More > VPN**. Note:You need to set a lock screen PIN or password before using VPN. Go to Settings > Security > Screen lock to select a screen lock option and set up the screen lock.
- Tap  $+$  to edit the VPN profile, including the server name, the type and the server address, and then tap **SAVE**.
- Tap the VPN server name, input the username and password, and then tap **CONNECT** to connect to the VPN network.
- Tap **C** and then tap **FORGET** to delete the VPN profile.

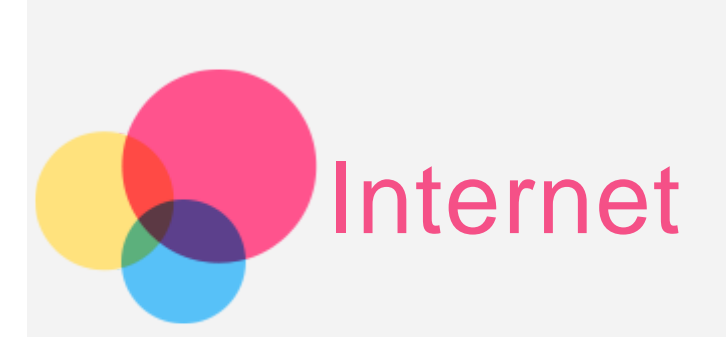

You can browse the web if your device is connected to a wireless network. To open the browser app, go to **Chrome**.

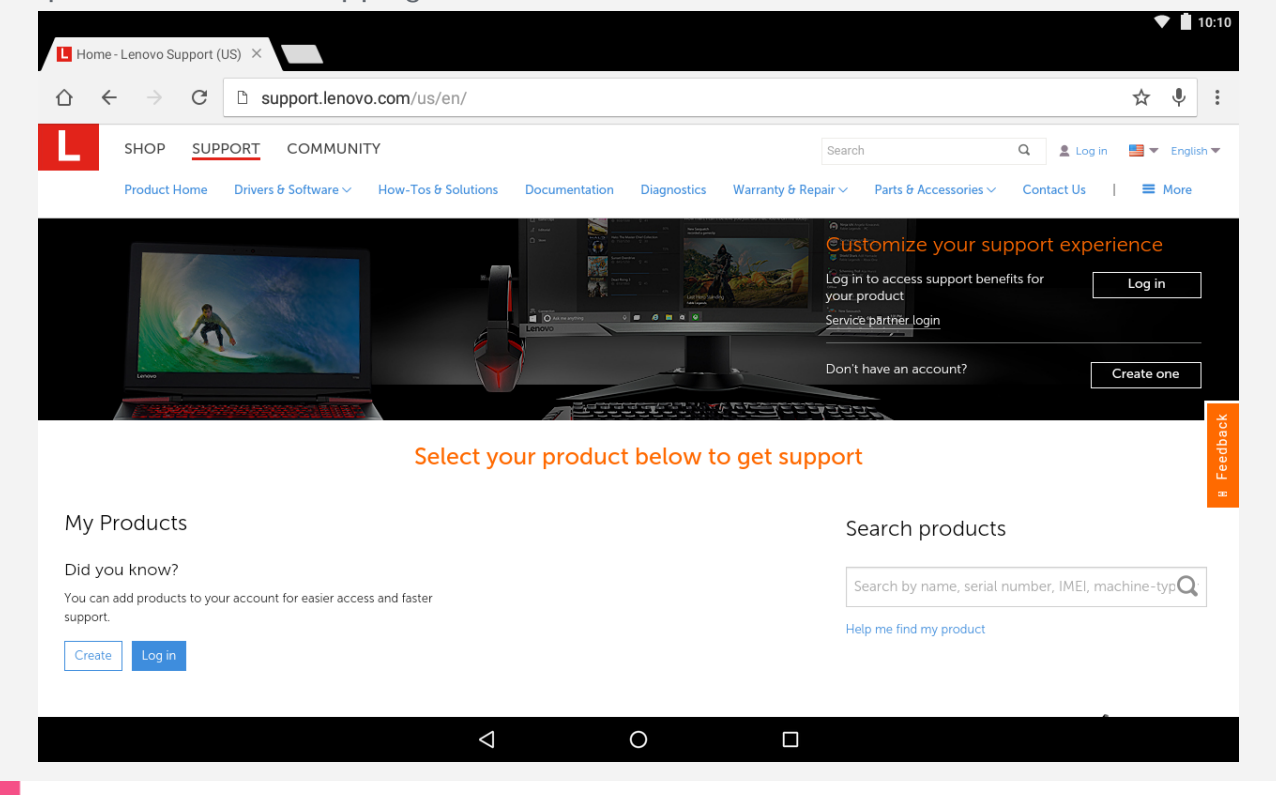

## Visiting websites

You can use the **Chrome** app to visit websites.

**Type web address**

You don't need to type the full web address of an "http://" website to access it.

To visit "http://www.lenovo.com", simply type "www.lenovo.com" into the address bar and tap  $\Theta$ .

**Search keywords**

You can also type keywords into the address bar to search for webpages. You can set a search engine in  $\frac{1}{5}$  > Settings > Search engine.

**Add a new webpage**

Tap  $\frac{2}{3}$  > **New tab** to add a new webpage tab.

Tap **> New incognito tab** to visit a website without leaving a trace.

- **Close a webpage** Tap  $\times$  to close a webpage tab.
- **Refresh a webpage** Tap  $C$  to refresh a webpage.
	- $Tap \leftarrow$  to return to the previous webpage.
	- $Tap \rightarrow$  to go forward to a recent webpage.

## Saving webpages

You can save images and webpages in your device's internal storage.

- **Save images** Press and hold the image, then tap **Download image**.
- **Bookmark webpages** Tap  $\overleftrightarrow{\mathsf{x}}$ , to add **Bookmarks**.

Tap **> Bookmarks**, to view **Bookmarks**.

## Setting accessibility preferences

Tap **> Settings > Accessibility** to set the text scaling and the webpage zoom.

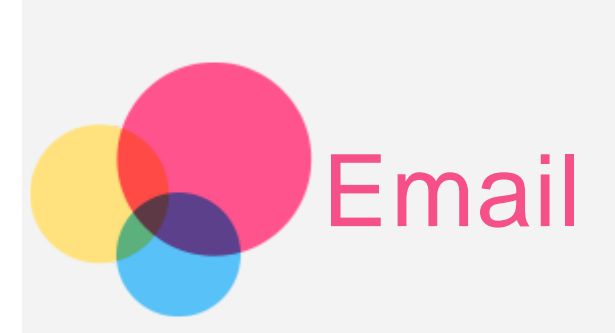

You can receive and send emails if your device is connected to a wireless network.

To access the **Google Email** app, go to **Gmail**.

## Setting up an Email account

You can sign into Email if you have an email account. If not, you will need to create an email account.

You need to set up an email account the first time you use the **Gmail** app. Tap **Add an email address**, select the type of email you want to add, and tap **NEXT**. Set up according to the page prompts.

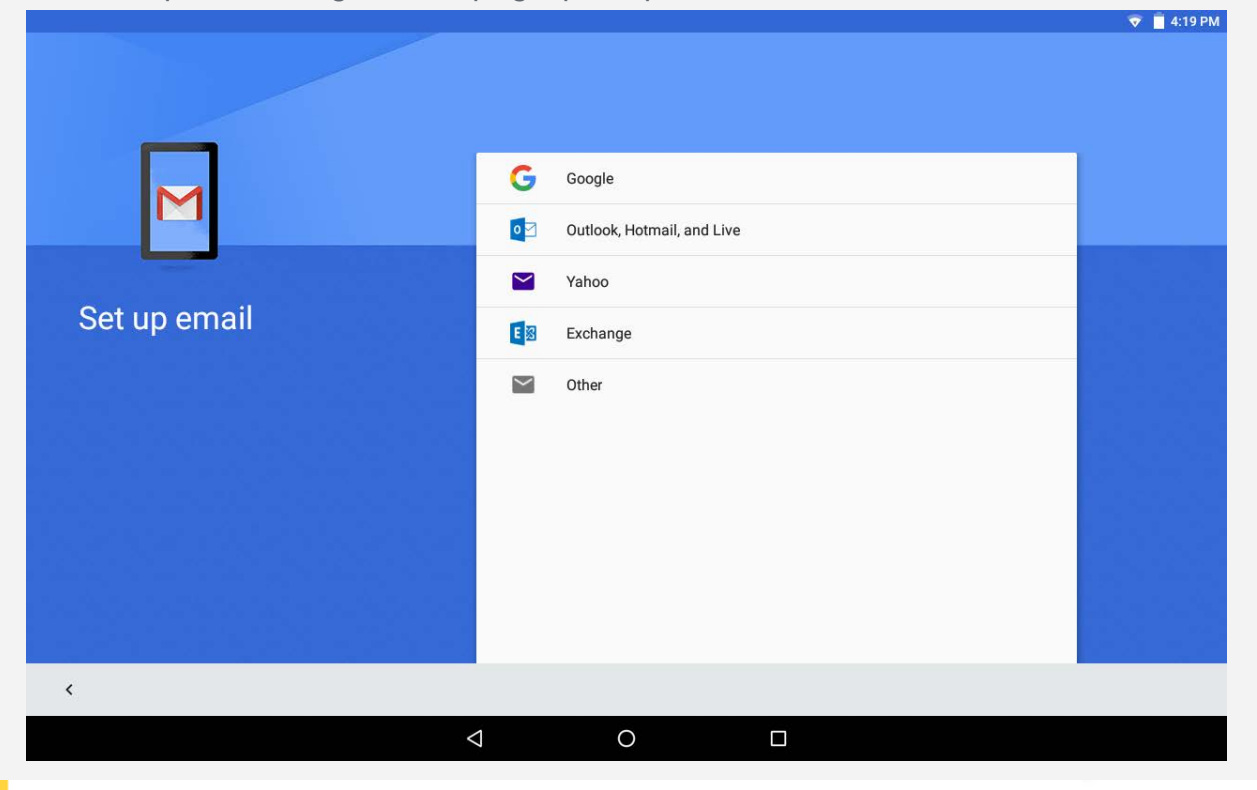

## Using Email

After setting up an email account you can use the **Gmail** app to send and receive emails.

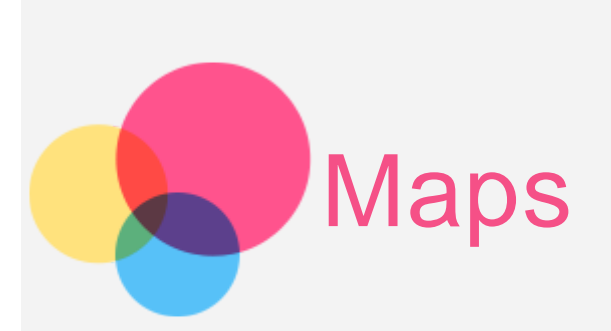

You need to select the following settings before you use **Maps**. Go to **Settings > Location** and enable location access for Google apps.

## Finding a location

Type the address that you want to find, then tap  $\textcircled{9}.$ 

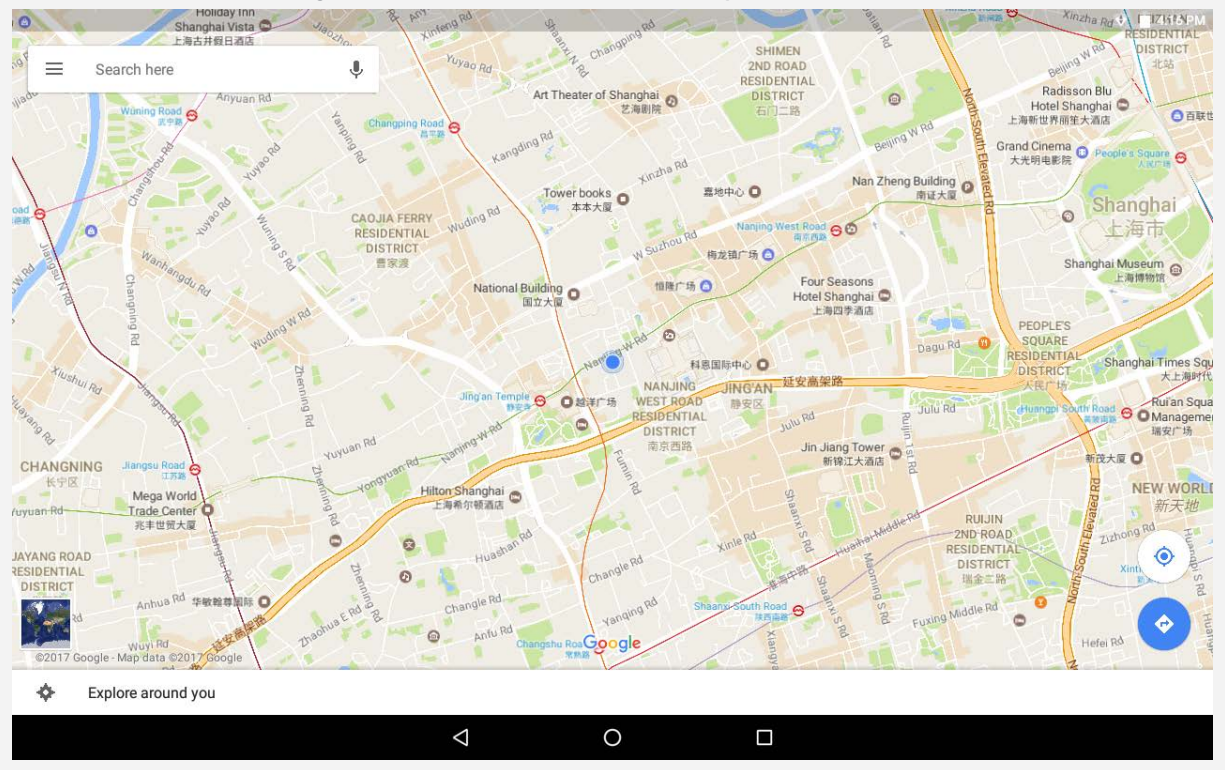

You can also tap  $\overline{\Psi}$ , then speak.

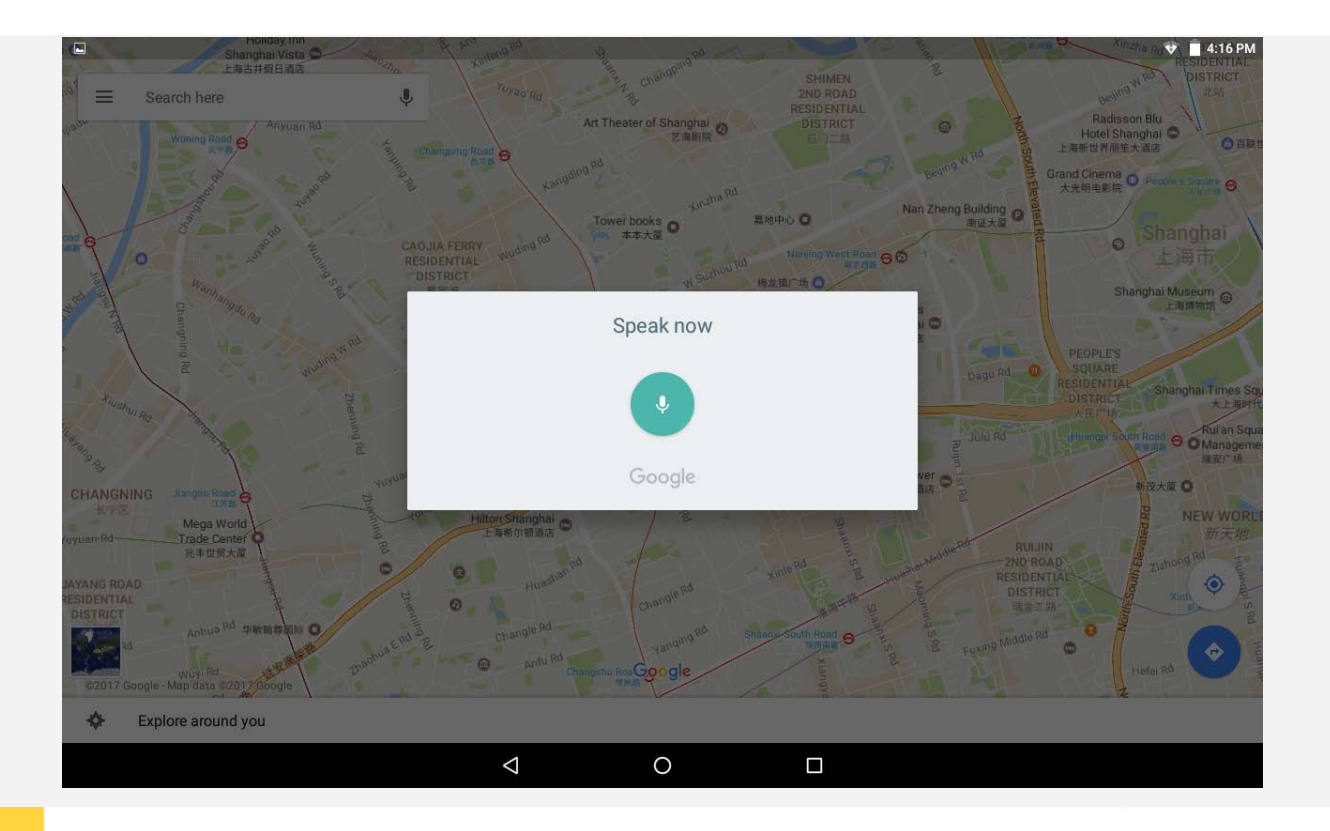

## Current location

Tap  $\bullet$  to see your current location.

Then tap **Explore around you** to check what's nearby.

## Planning a route

Tap  $\circledast$  and type in the "from Your location" and "Choose destination" addresses or just keep it as "Your location".

Choose the travel mode, by car, by bus, or on foot.

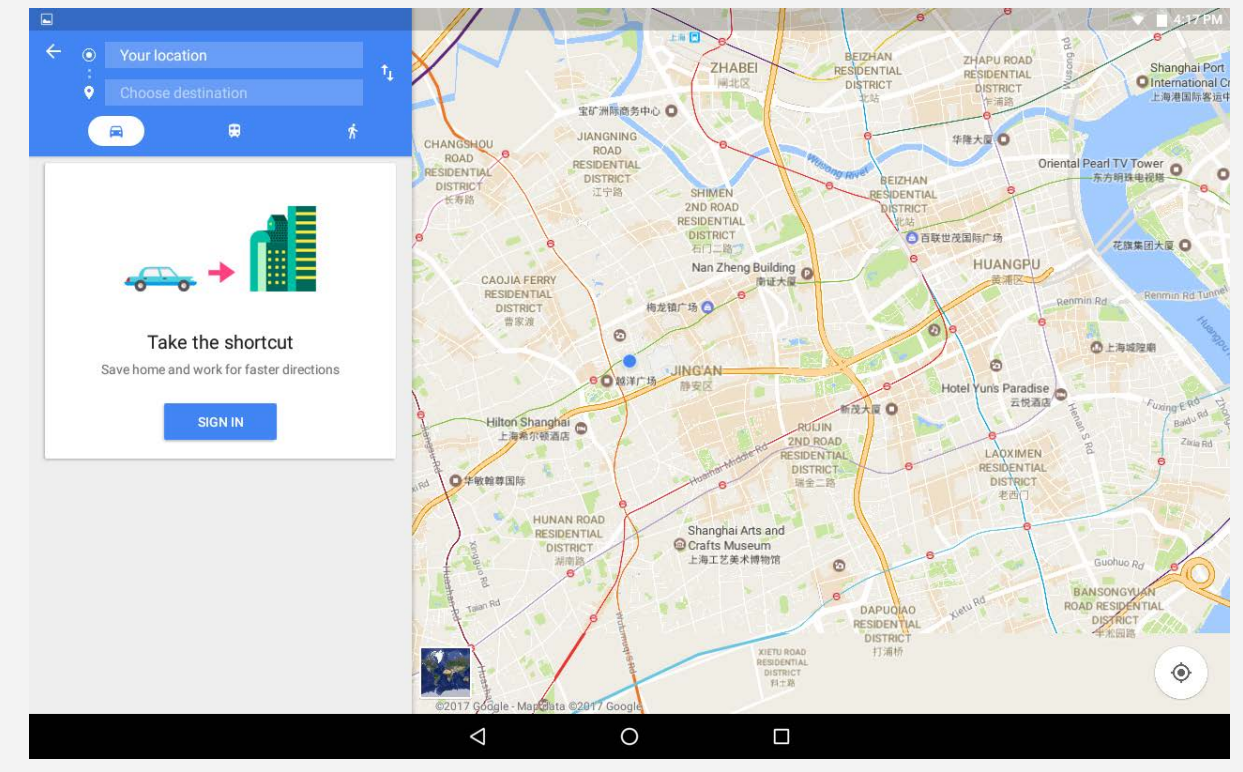

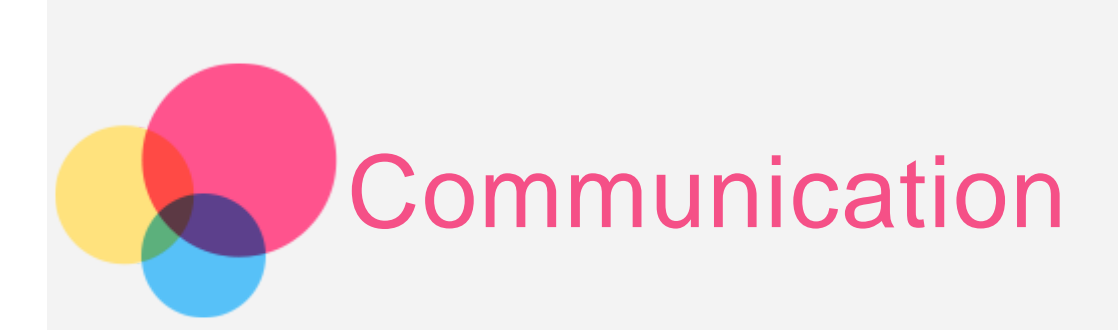

You can manage contacts with the Contacts app. You can create a contact, and import and export contacts.

## Creating a contact

Go to **Contacts**. Tap  $\bigcirc$  to create a contact. Enter the contact information, such as "Name", "Phone", "Email" and so on. When you're done, tap  $\checkmark$ .

## Importing and exporting contacts

Go to **Contacts**. Tap **> Import/export**. Select **Import from .vcf file**. Choose the vCard files to be imported. Or select **Export to .vcf file**, and tap **SAVE**.

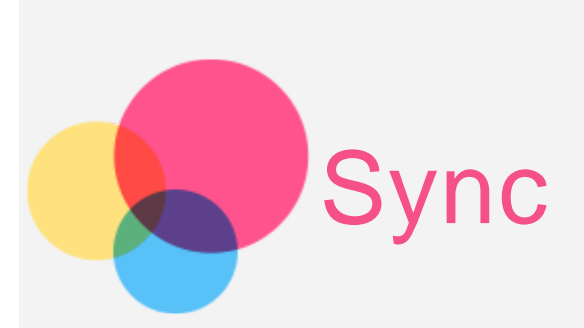

You can transfer data between your device and computer. You can transfer music, pictures, videos, documents, Android application package (APK) files, and so on.

## Connecting your device and computer

Connect your device and computer with a USB cable.

Swipe down from the top of the screen, you will see "**USB for charging**" in the notification bar.

Tap **USB for charging** for other options.

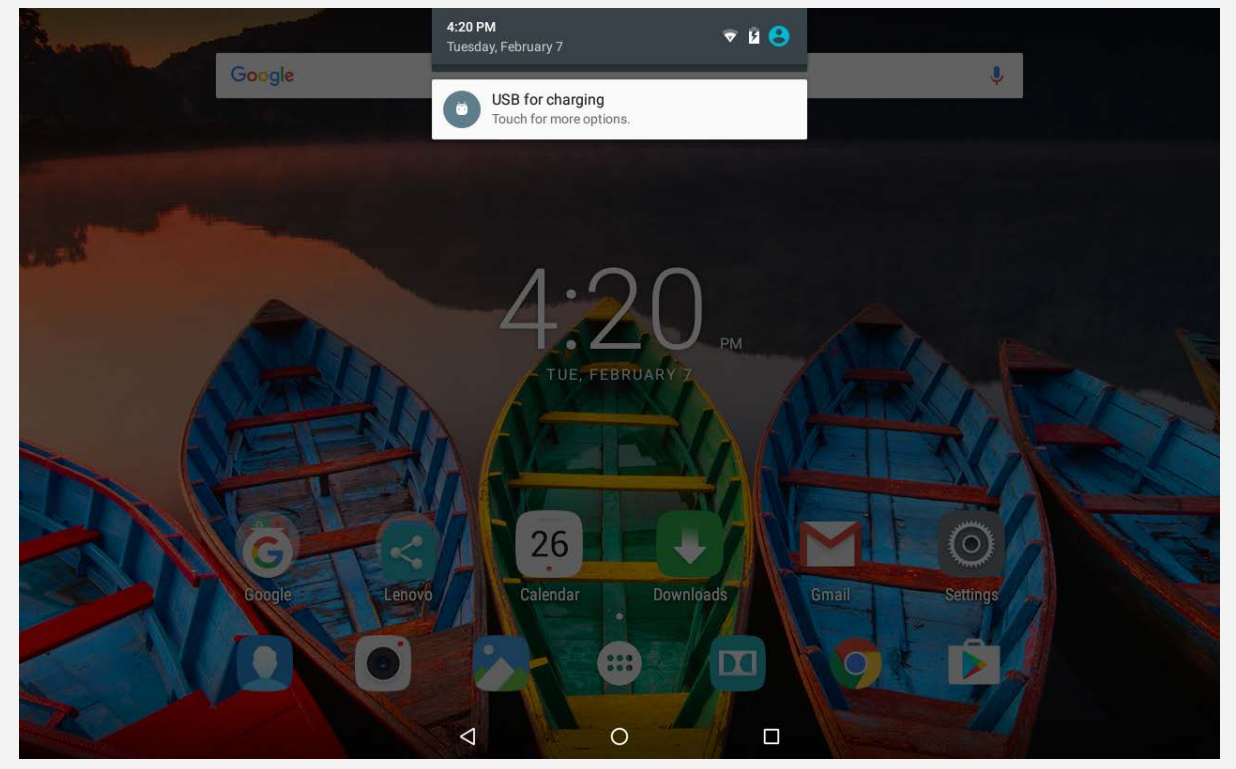

## Selecting computer connection mode

You can select one of the following options:

**Charging**: Select this mode if you just want to charge your tablet.

- **File transfers**: Select this mode if you want to transfer media files such as photos, videos, and ringtones between your tablet and the computer.
- **Photo transfer (PTP)**: Select this mode if you want to transfer only photos and videos between your tablet and the computer.
- **MIDI**: Select this mode if you want MIDI-enable applications on your tablet to work with MIDI software on computer.
- **USB debugging**: Select this mode to enable debugging. You can then use tools such as Idea Tool on the computer to manage your tablet's data.

## Installing APK

#### **Follow these steps:**

You need to set the device to allow installation of apps obtained from unknown sources.

Go to **Settings > Security**, turn on **Unknown sources** and tap **OK**.

Copy the APK file from the computer to the device in "**File transfers**" mode.

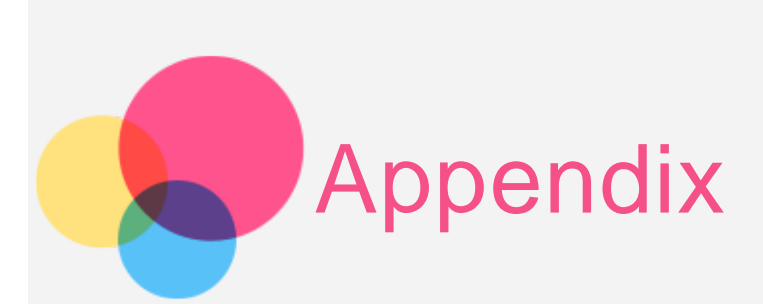

## Important safety and handling information

To avoid personal injury, property damage, or accidental damage to the product, read all of the information in this section before using the product. For additional tips to help you operate your device safely, go to [http://www.lenovo.com/safety.](http://www.lenovo.com/safety)

#### Handle your device with care

Do not drop, bend, or puncture your device; do not insert foreign objects into or place heavy objects on your device. Sensitive components inside might become damaged.

Your device's screen is made of glass. The glass might break if the device is dropped on a hard surface, is subjected to a high impact, or is crushed by a heavy object. If the glass chips or cracks, do not touch the broken glass or attempt to remove it from the device. Stop using the device immediately and contact Lenovo technical support for repair, replacement, or disposal information.

When using your device, keep it away from hot or high-voltage environments, such as electrical appliances, electrical heating equipment, or electrical cooking equipment. Use your device only in the temperature range of 0°C (32°F) to 40°C (104°F) (storage -20 $^{\circ}$ C (-4 $^{\circ}$ F) to 60 $^{\circ}$ C (140 $^{\circ}$ F)) to avoid damage.

Don't expose your device to water, rain, extreme humidity, sweat or other liquids.

#### Do not disassemble or modify your device

Your device is a sealed unit. There are no end-user serviceable parts inside. All internal repairs must be done by a Lenovo-authorized repair facility or a Lenovoauthorized technician. Attempting to open or modify your device will void the warranty.

#### Built-in rechargeable battery notice

Do not attempt to replace the internal rechargeable lithium ion battery. There is risk of explosion if the battery is replaced with an incorrect type. Contact Lenovo Support for factory replacement.

#### Plastic bag notice

#### **DANGER:**

**Plastic bags can be dangerous. Keep plastic bags away from babies and children to avoid danger of suffocation.**

#### Adapter information

**Prevent your device and AC adapter from getting wet.**

Do not immerse your device in water or leave your device in a location where it can come into contact with water or other liquids.

**Use approved charging methods only.**

You can use any of the following charging methods to safely recharge the internal battery of your device:

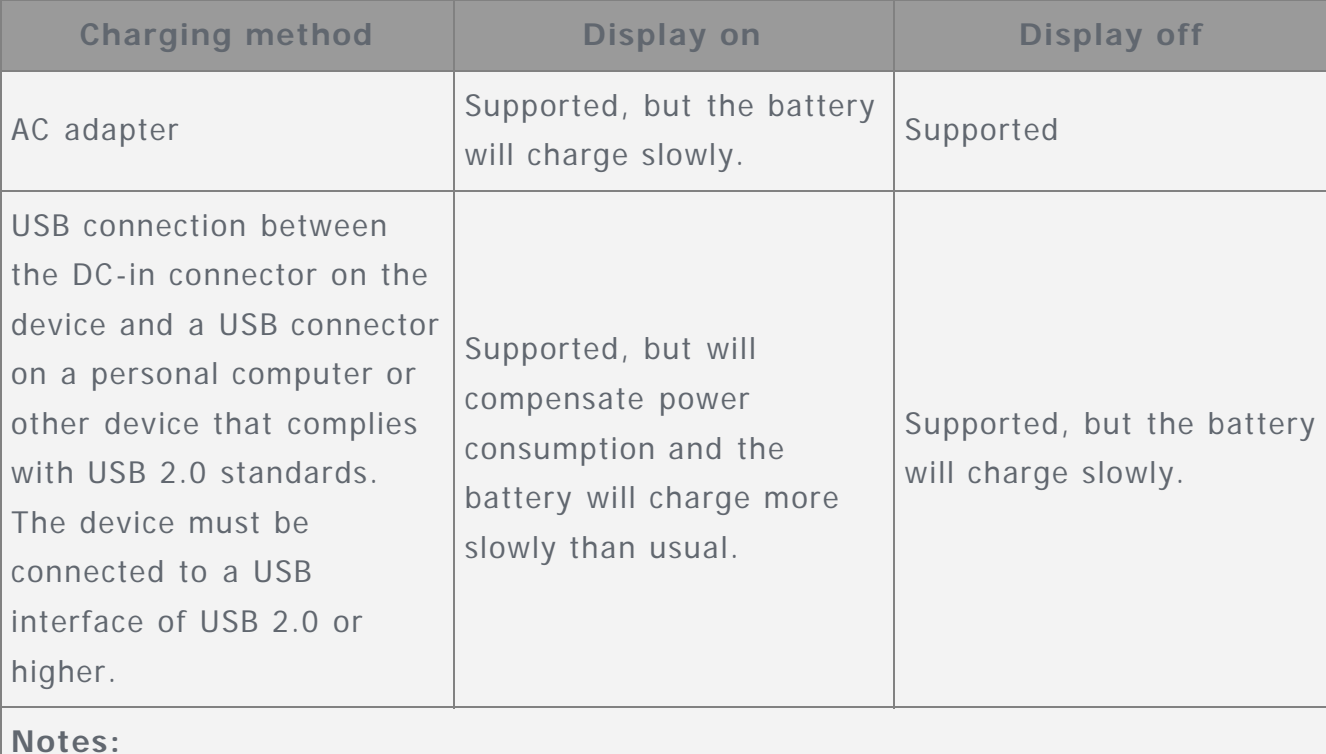

- Display on: Device on
- Display off: Device off or in screen lock mode

Charging devices might become warm during normal use. Ensure that you have adequate ventilation around the charging device. Unplug the charging device if any of the following occurs:

- The charging device has been exposed to rain, liquid, or excessive moisture.
- The charging device shows signs of physical damage.
- You want to clean the charging device.

#### **Warning:**

**Lenovo is not responsible for the performance or safety of products not manufactured or approved by Lenovo. Use only approved Lenovo ac adapters and batteries.**

Caution about high volume usage

Warning: exposure to loud noise from any source for extended periods of time may affect your hearing. The louder the sound, the less time is required before your hearing could be affected. To protect your hearing:

- Limit the amount of time you use headsets or headphones at high volume.
- Avoid turning up the volume to block out noisy surroundings.
- Turn the volume down if you can't hear people speaking near you.

If you experience hearing discomfort, including the sensation of pressure or fullness in your ears, ringing in your ears or muffled speech, you should stop listening to the device through your headset or headphones and have your hearing checked.

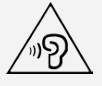

#### Take care when using your device in a motor vehicle or on a bicycle

Always prioritize your safety and the safety of others. Follow the law. Local laws and regulations might govern how you can use mobile electronic devices, such as your device, while you drive a motor vehicle or ride a bicycle.

#### Dispose according to local laws and regulations

When your device reaches the end of its useful life, do not crush, incinerate, immerse in water, or dispose of your device in any manner contrary to local laws and regulations. Some internal parts contain substances that can explode, leak, or have an adverse environmental effects if disposed of incorrectly.

See "Recycling and environmental information" for additional information.

#### Keep your device and accessories away from small children

Your device contains small parts that can be a choking hazard to small children. Additionally, the glass screen can break or crack if dropped on or thrown against a hard surface.

#### Protect your data and software

Do not delete unknown files or change the name of files or directories that were not created by you; otherwise, your device software might fail to work.

Be aware that accessing network resources can leave your device vulnerable to computer viruses, hackers, spyware, and other malicious activities that might damage your device, software, or data. It is your responsibility to ensure that you have adequate protection in the form of firewalls, antivirus software, and anti-spyware software and keep such software up to date.

Keep electrical appliances away from your device. These include electric fans, radios, high-powered speakers, air-conditioners, and microwave ovens. The strong magnetic fields generated by electrical appliances can damage the screen and the data on the device.

#### Be aware of heat generated by your device

When your device is turned on or the battery is charging, some parts might become

hot. The temperature that they reach depends on the amount of system activity and the battery charge level. Extended contact with your body, even through clothing, could cause discomfort or even a skin burn. Avoid keeping your hands, your lap, or any other part of your body in contact with a hot section of the device for any extended time.

## Electronic emission notices

#### FCC Compliance Statement

This equipment has been tested and found to comply with the limits for a Class B digital device, pursuant to Part 15 of the FCC Rules. These limits are designed to provide reasonable protection against harmful interference in a residential installation. This equipment generates, uses, and can radiate radio frequency energy and, if not installed and used in accordance with the instructions, may cause harmful interference to radio communications. However, there is no guarantee that interference will not occur in a particular installation. If this equipment does cause harmful interference to radio or television reception, which can be determined by turning the equipment off and on, the user is encouraged to try to correct the interference by one or more of the following measures:

- Reorient or relocate the receiving antenna.
- Increase the separation between the equipment and receiver.
- Connect the equipment into an outlet on a circuit different from that to which the receiver is connected.
- Consult an authorized dealer or service representative for help.

Lenovo is not responsible for any radio or television interference caused by unauthorized changes or modifications to this equipment. Unauthorized changes or modifications could void the user's authority to operate the equipment.

This device complies with Part 15 of the FCC Rules. Operation is subject to the following two conditions: (1) this device may not cause harmful interference, and (2) this device must accept any interference received, including interference that may cause undesired operation.

Responsible Party: Lenovo (United States) Incorporated 1009 Think Place - Building One Morrisville, NC 27560 Telephone: 1-919-294-5900

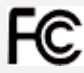

#### IC Caution

This device complies with Industry Canada license-exempt RSS standard(s). Operation is subject to the following two conditions:

(1) This device may not cause interference, and

(2) this device must accept any interference, including interference that may cause undesired operation of the device.

Le présent appareil est conforme aux CNR d'Industrie Canada applicables aux appareils radio exempts de licence. L'exploitation est autorisée aux deux conditions suivantes:

(1) l'appareil ne doit pas produire de brouillage, et

(2) l'utilisateur de l'appareil doit accepter tout brouillage radioélectrique subi, même si le brouillage est susceptible d'en compromettre le fonctionnement

#### European Union-Compliance to the Electromagnetic Compatibility Directive

This product is in conformity with all the requirements and essential norms that apply to European Council Directive 1999/5/EC. European Council Directive 1999/5/EC remains in force during the transition period of European Council Directive 2014/53/EU, until June 12, 2017. Lenovo cannot accept responsibility for any failure to satisfy the protection requirements resulting from a non-recommended modification of the product, including the installation of option cards from other manufacturers. This product has been tested and found to comply with the limits for Class B Information Technology Equipment according to European Standard EN 55022. The limits for Class B equipment were derived for typical residential environments to provide reasonable protection against interference with licensed communication devices.

**EU contact: Lenovo, Einsteinova 21, 851 01 Bratislava, Slovakia**

#### German Class B compliance statement

#### **Deutschsprachiger EU Hinweis:**

Hinweis für Geräte der Klasse B EU-Richtlinie zur Elektromagnetischen Verträglichkeit Dieses Produkt entspricht den Schutzanforderungen der EU-Richtlinie 2014/30/EU (früher 2004/108/EC) zur Angleichung der Rechtsvorschriften über die elektromagnetische Verträglichkeit in den EU-Mitgliedsstaaten und hält die Grenzwerte der Klasse B der Norm gemäß Richtlinie. Um dieses sicherzustellen, sind die Geräte wie in den Handbüchern beschrieben zu installieren und zu betreiben. Des Weiteren dürfen auch nur von der Lenovo empfohlene Kabel angeschlossen werden. Lenovo übernimmt keine Verantwortung für die Einhaltung der Schutzanforderungen, wenn das Produkt ohne Zustimmung der Lenovo verändert bzw. wenn Erweiterungskomponenten von Fremdherstellern ohne Empfehlung der Lenovo gesteckt/eingebaut werden.

#### **Deutschland:**

Einhaltung des Gesetzes über die elektromagnetische Verträglichkeit von Betriebsmitteln Dieses Produkt entspricht dem "Gesetz über die elektromagnetische Verträglichkeit von Betriebsmitteln" EMVG (früher "Gesetz über die elektromagnetische Verträglichkeit von Geräten"). Dies ist die Umsetzung der EMV EU-Richtlinie 2014/30/EU (früher 2004/108/EWG) in der Bundesrepublik Deutschland. Zulassungsbescheinigung laut dem Deutschen Gesetz über die elektromagnetische

Verträglichkeit von Betriebsmitteln, EMVG vom 20. Juli 2007 (früher Gesetz über die elektromagnetische Verträglichkeit von Geräten), bzw. der EMV EU Richtlinie 2014/30/EU (früher 2004/108/EC), für Geräte der Klasse B.

Dieses Gerät ist berechtigt, in Übereinstimmung mit dem Deutschen EMVG das EG-Konformitätszeichen - CE - zu führen. Verantwortlich für die Konformitätserklärung nach Paragraf 5 des EMVG ist die Lenovo (Deutschland) GmbH, Meitnerstr. 9, D-70563 Stuttgart.

Informationen in Hinsicht EMVG Paragraf 4 Abs. (1) 4:

Das Gerät erfüllt die Schutzanforderungen nach EN 55024 und EN 55022 Klasse B.

## Environmental, recycling, and disposal information

#### General recycling statement

Lenovo encourages owners of information technology (IT) equipment to responsibly recycle their equipment when it is no longer needed. Lenovo offers a variety of programs and services to assist equipment owners in recycling their IT products. For information on recycling Lenovo products, go to http://www.lenovo.com/recycling.

#### Important battery and WEEE information

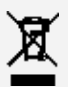

Batteries and electrical and electronic equipment marked with the symbol of a crossed-out wheeled bin may not be disposed as unsorted municipal waste. Batteries and waste of electrical and electronic equipment (WEEE) shall be treated separately using the collection framework available to customers for the return, recycling, and treatment of batteries and WEEE. When possible, remove and isolate batteries from WEEE prior to placing WEEE in the waste collection stream. Batteries are to be collected separately using the framework available for the return, recycling, and treatment of batteries and accumulators.

Country-specific information is available at http://www.lenovo.com/recycling.

#### Battery recycling information for Brazil

#### **Declarações de Reciclagem no Brasil**

Descarte de um Produto Lenovo Fora de Uso Equipamentos elétricos e eletrônicos não devem ser descartados em lixo comum, mas enviados à pontos de coleta, autorizados pelo fabricante do produto para que sejam encaminhados e processados por empresas especializadas no manuseio de resíduos industriais, devidamente certificadas pelos orgãos ambientais, de acordo com a legislação local. A Lenovo possui um canal específico para auxiliá-lo no descarte desses produtos. Caso você possua um produto Lenovo em situação de descarte, ligue para o nosso SAC ou encaminhe um e-mail para: reciclar@lenovo.com, informando o modelo, número de série e cidade, a fim de enviarmos as instruções para o correto descarte do seu produto Lenovo.

#### Recycling information for Japan

Recycling and disposal information for Japan is available at http://www.lenovo.com/recycling/japan.

#### Recycling information for India

Recycling and disposal information for India is available at http://www.lenovo.com/social\_responsibility/us/en/sustainability/ptb\_india.html.

#### Battery recycling marks

The battery recycling information of Taiwan

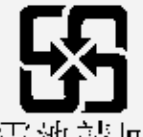

廢電池請回收

Battery recycling information for the United States and Canada

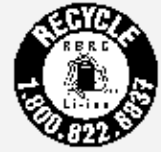

#### US & Canada Only

Battery recycling information for the European Union

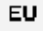

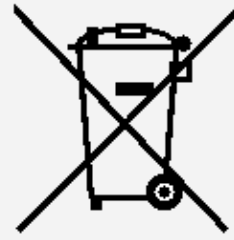

Energy efficiency mark

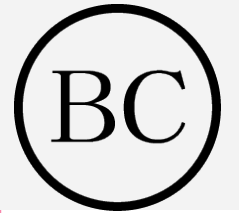

## ENERGY STAR model information

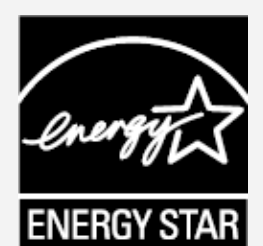

ENERGY STAR® is a joint program of the U.S. Environmental Protection Agency and the U.S. Department of Energy aimed at saving money and protecting the environment through energy efficient products and practices.

Lenovo is proud to offer our customers products with the ENERGY STAR qualified designation. Lenovo TB-X103F has been designed and tested to conform to the

ENERGY STAR program requirements for computers.

By using ENERGY STAR qualified products and taking advantage of the power management features of your computer, you can help reduce the consumption of electricity. Reduced electrical consumption can contribute to potential financial savings, a cleaner environment, and the reduction of greenhouse gas emissions. For more information about ENERGY STAR, go to http://www.energystar.gov.

## Export classification notice

This product is subject to the United States Export Administration Regulations (EAR) and has an Export Classification Control Number (ECCN) of 5A992.c. It can be reexported except to any of the embargoed countries in the EAR E1 country list.

## Troubleshooting

#### Insufficient memory prompt appears during app installation

Please release some memory and try to install again.

#### The touch screen does not work or is not sensitive

Press and hold the On/Off button for about 8 seconds to shutdown the device or hold down the On/Off button for about 10 seconds to restart the device.

#### Device does not power on or system crashes

Please charge the battery for half an hour and then hold down the On/Off button for about 8 seconds to shutdown the device or hold down the On/Off button for about 10 seconds to restart the device.

#### There is no sound or the other person cannot hear during a call.

Please adjust the volume using the volume button.

#### The device cannot access the internet via wireless network

Restart the wireless router or go to Settings and restart WLAN.

#### The device cannot wake up from sleep mode

Press and hold the On/Off button for about 8 seconds to shutdown the device or hold down the On/Off button for about 10 seconds to restart the device.